## **Purpose**:

If you have generated progress reports in either CIMS or VSDVVF software follow these steps to upload it into GMIS Online.

- 1. Log in to GMIS Online. [\(grants.dcjs.virginia.gov\)](http://grants.dcjs.virginia.gov/)
- 2. Key in your grant #.
- 3. From the side navigation menu hover over "Quarterly Reporting" and select "Upload Progress Reports"

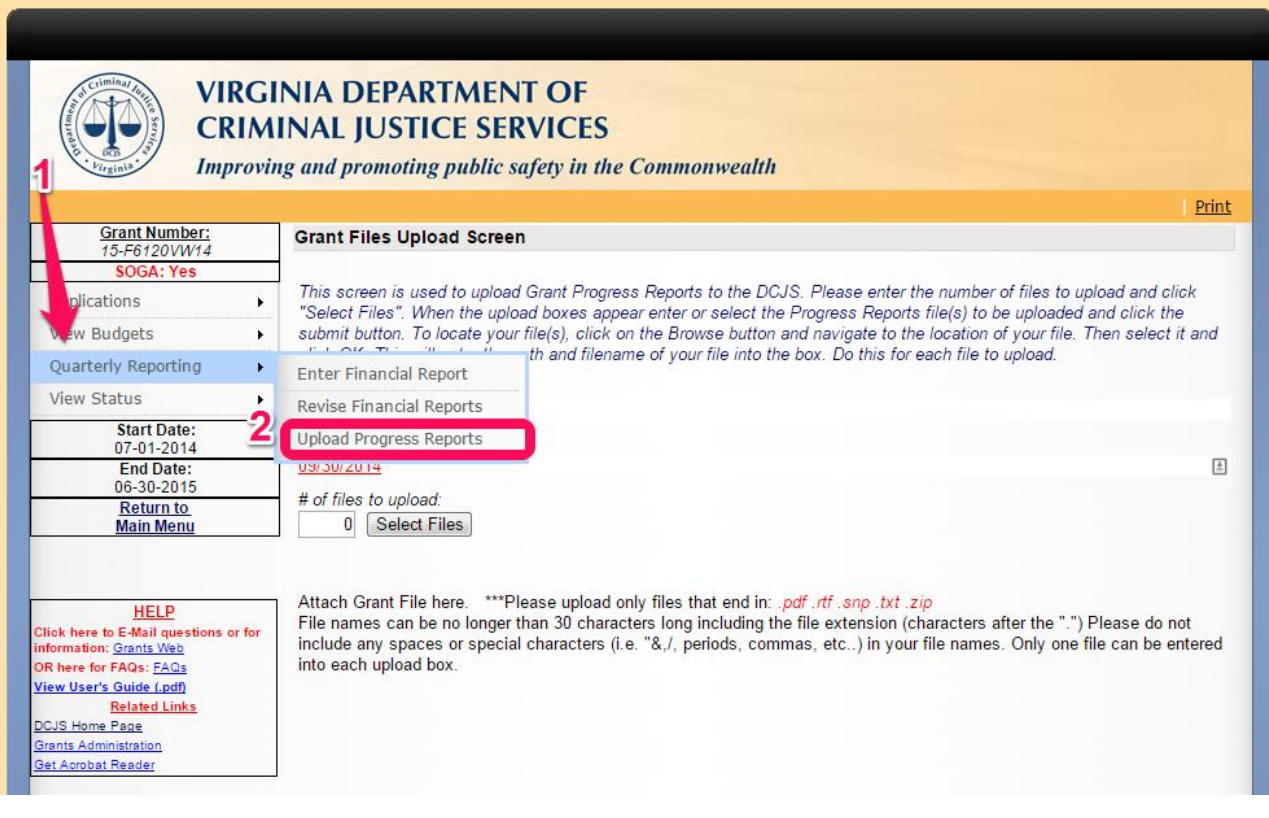

4. Key in the # of files you will be updating and click the 'Select Files' button.

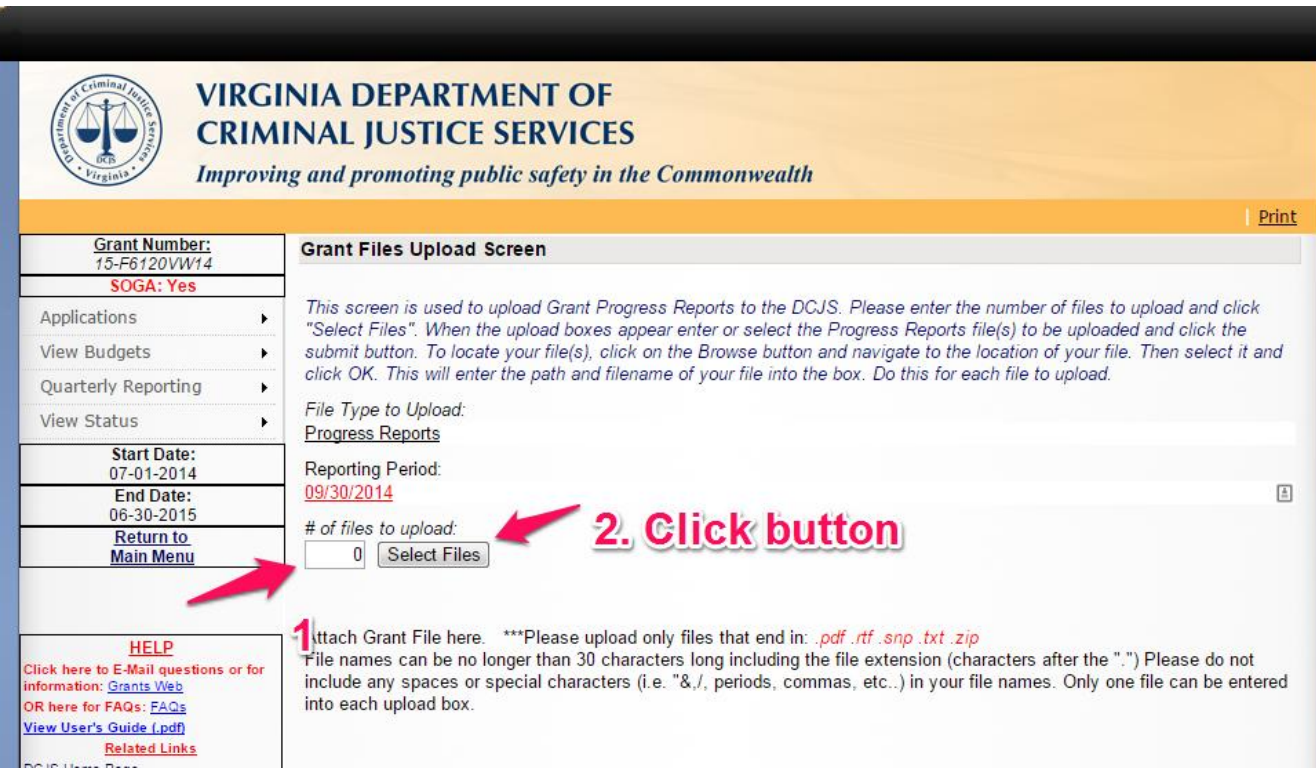

## 5. Click 'Choose File' button.

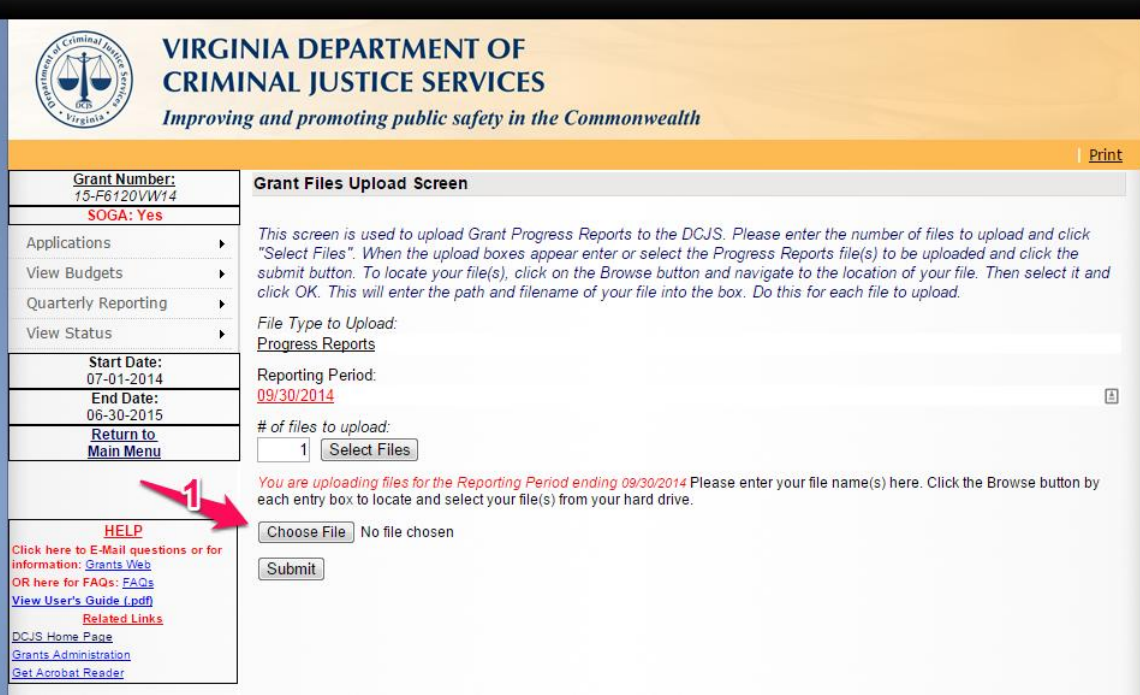

6. Navigate to your progress report file and select it in the 'Browse' dialog box and click the 'Open' button.

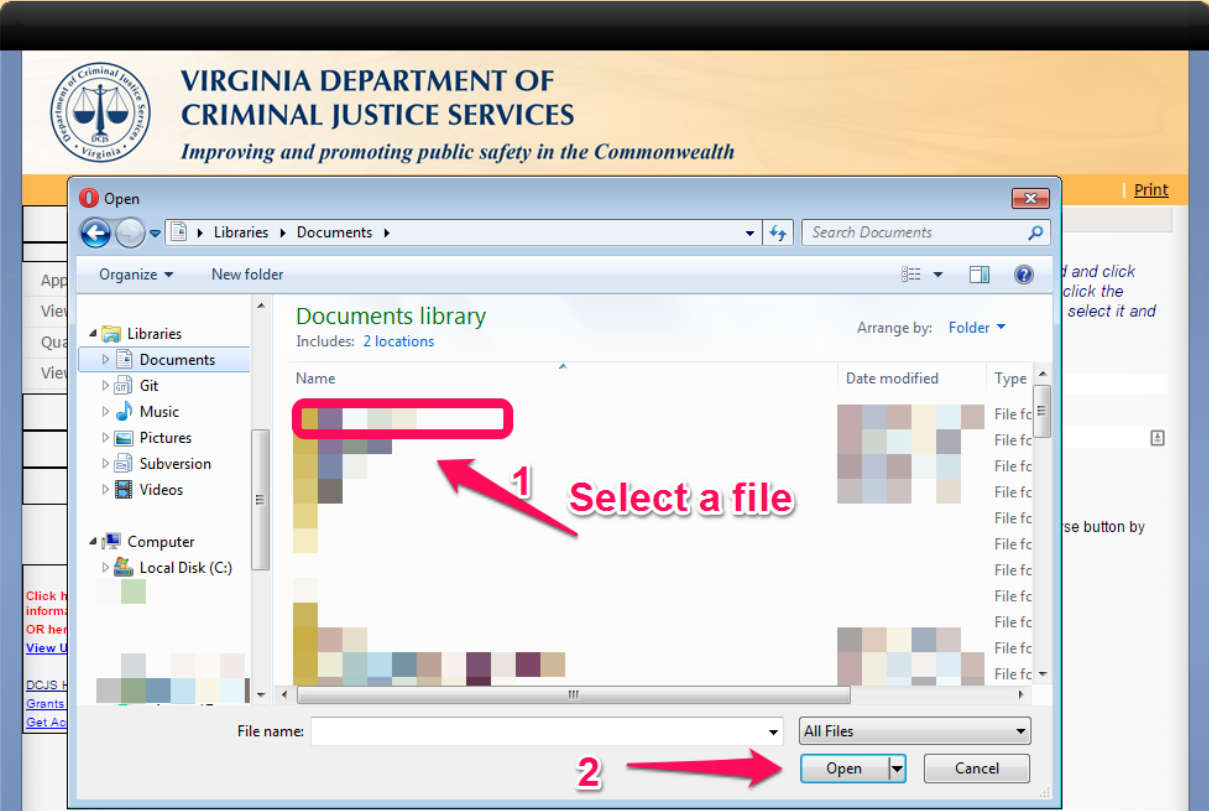

7. The final step is to click the 'Submit' button. If you don't click 'Submit' here then your progress report will never be uploaded.

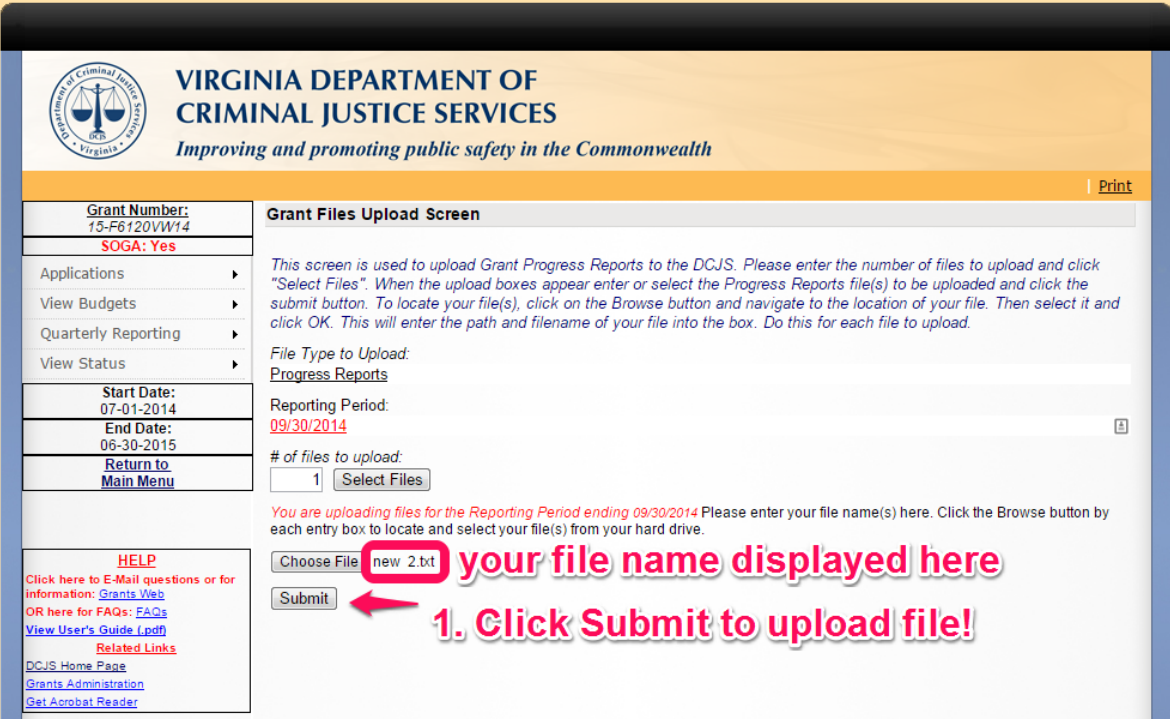

8. Final screen should look something like this:

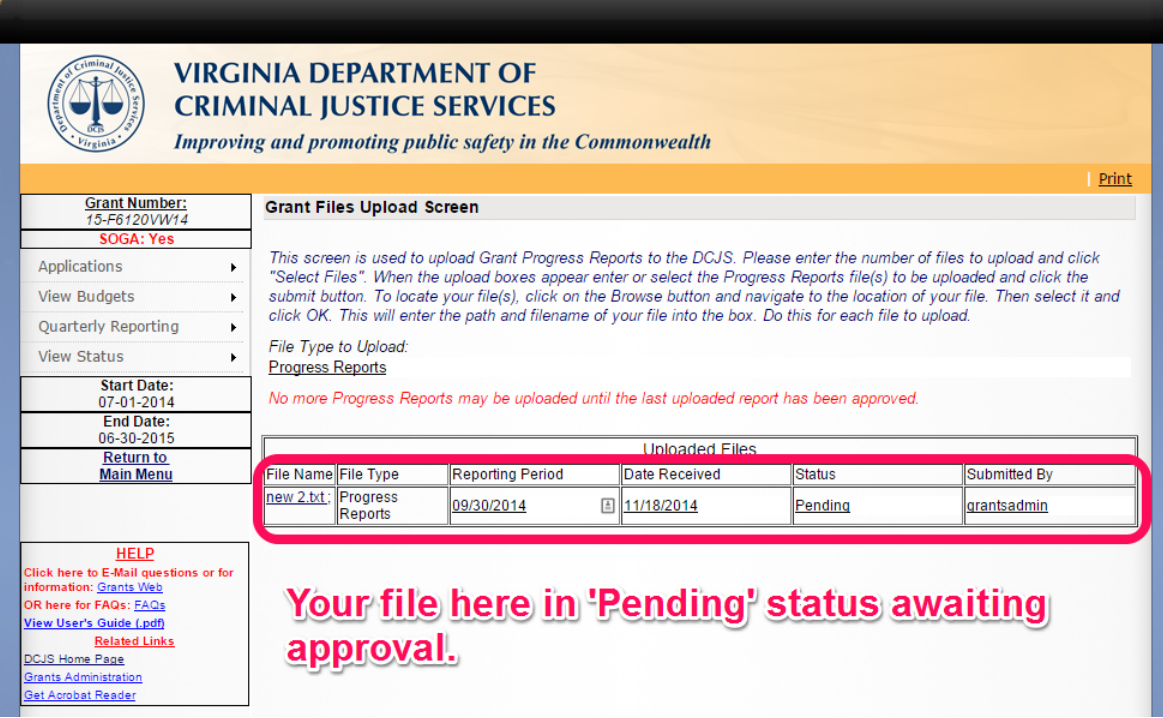